# ellucian.

# **Banner Student Self-Service Registration** Release Guide

Release 9.4 March 2016

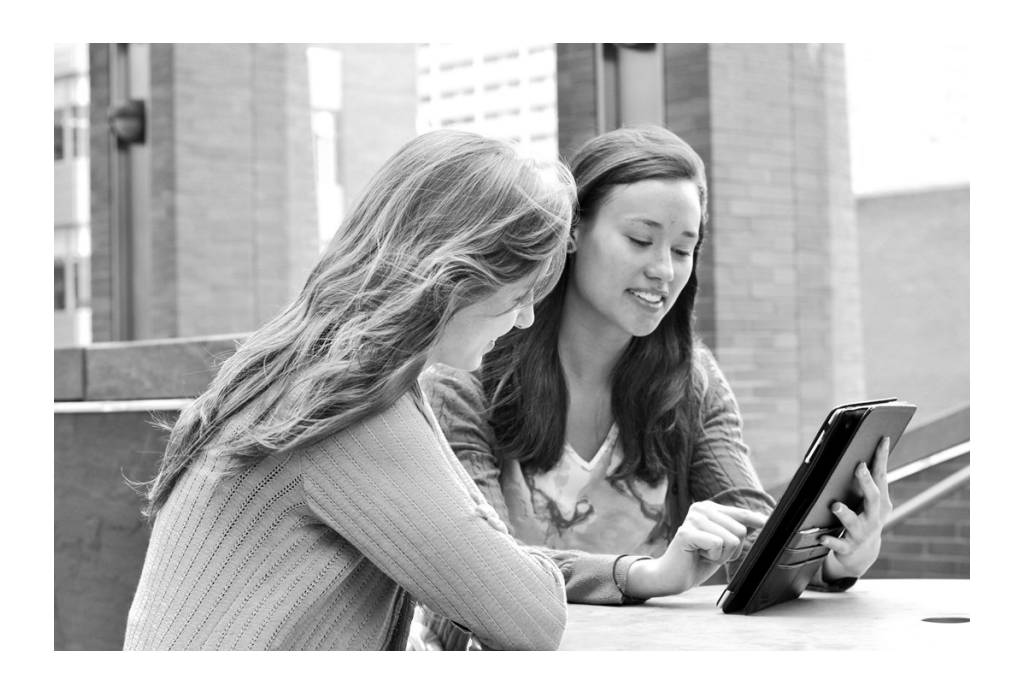

Without limitation: Ellucian®, Banner®, Colleague®, and Luminis® are trademarks of the Ellucian group of companies that are registered in the U.S. and certain other countries; and Ellucian Advance™, Ellucian Course Signals™, Ellucian Degree Works™, Ellucian PowerCampus™, Ellucian Recruiter™, Ellucian SmartCall™, are also trademarks of the Ellucian group of companies. Other names may be trademarks of their respective owners.

#### © 2016 Ellucian.

Contains confidential and proprietary information of Ellucian and its subsidiaries. Use of these materials is limited to Ellucian licensees, and is subject to the terms and conditions of one or more written license agreements between Ellucian and the licensee in question.

In preparing and providing this publication, Ellucian is not rendering legal, accounting, or other similar professional services. Ellucian makes no claims that an institution's use of this publication or the software for which it is provided will guarantee compliance with applicable federal or state laws, rules, or regulations. Each organization should seek legal, accounting, and other similar professional services from competent providers of the organization's own choosing.

Prepared by: Ellucian 4375 Fair Lakes Court Fairfax, Virginia 22033 United States of America

# **Contents**

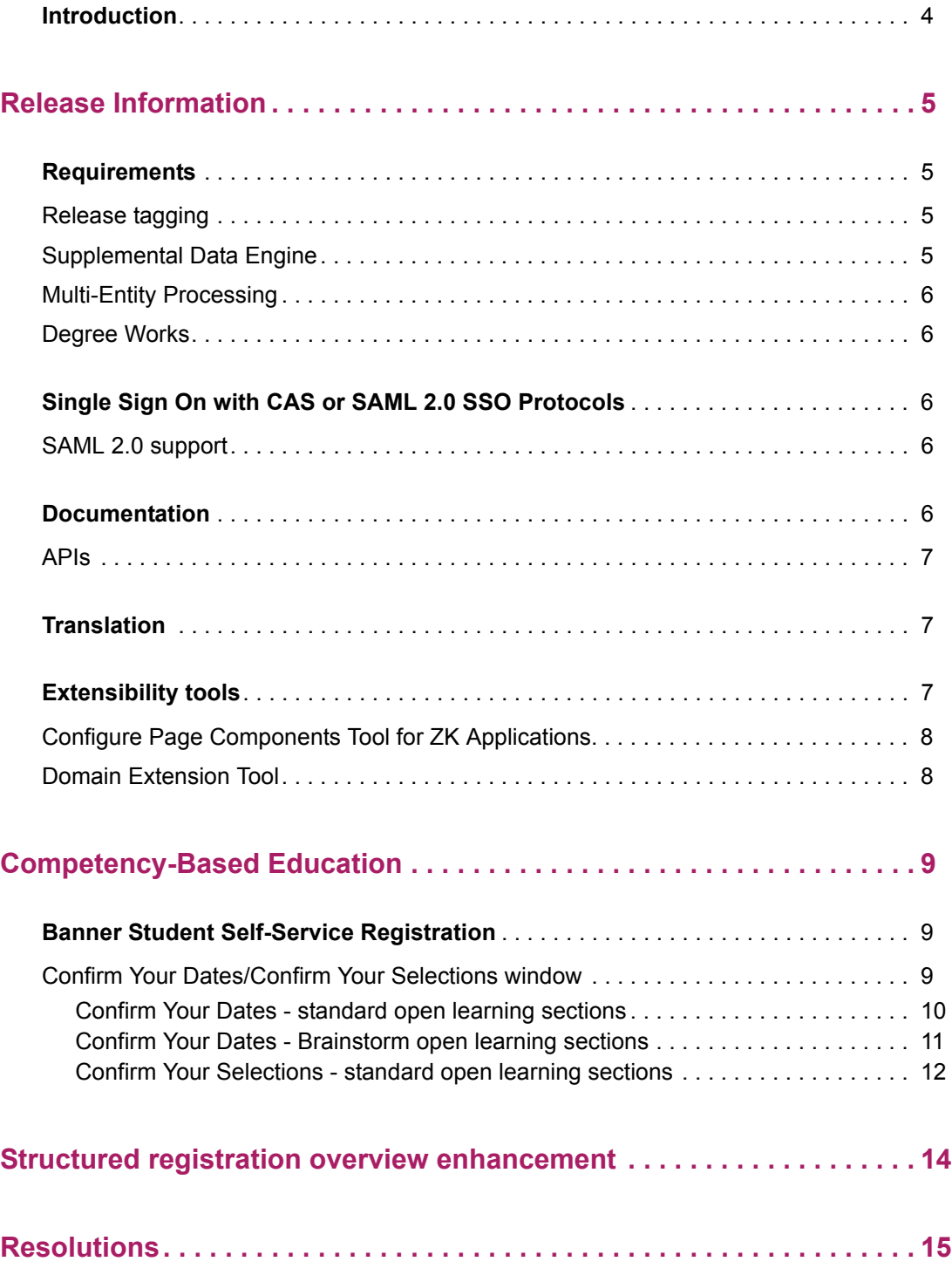

# <span id="page-3-0"></span>**Introduction**

This release guide documents the Banner® Student Self-Service Registration 9.4 release. This release contains updates to Banner administrative and Self-Service pages.

*Warning! Release 9.4 is not cumulative to Banner 8.x.*

*This document contains information for Banner Student Self-Service Registration 9.4.*

New for release 9.4 is the ability to use Brainstorm (competency-based education) course sections. Associated changes in Banner Student 8.x can be found in the *Banner Student Release Guide 8.9.2*.

# <span id="page-4-0"></span>**Release Information**

This section contains information on requirements, documentation, translation, and extensibility.

**Note:** There are no Registration administrative pages in the upgrade. The release contains only Self-Service functional enhancements.

# <span id="page-4-1"></span>**Requirements**

Please refer to the *Banner Student Self-Service Registration Installation Guide 9.4*  document for information on the following hardware and software requirements, tested browser and tablet versions, and other installation prerequisites.

- **•** Application server
- **•** Application server and operating system combinations
- **•** Banner software
- **•** Other Ellucian software
- **•** Oracle Database
- **•** Supported browsers
- **•** Java
- **•** Tablets
- **•** JAWS screen reader
- **•** Database Extension Utility

### <span id="page-4-2"></span>**Release tagging**

Use the following tags for application source code in the git repository.

**Application Tag**

Registration Self-Service rel-registration-9.4

### <span id="page-5-0"></span>**Supplemental Data Engine**

Supplemental Data Engine (SDE) is supported for this release.

#### <span id="page-5-1"></span>**Multi-Entity Processing**

Multi-Entity Processing (MEP) is supported for this release.

#### <span id="page-5-2"></span>**Degree Works**

The minimum version of Degree Works that should be used to bring SEPs into registration planning is Degree Works 4.1.3.

# <span id="page-5-3"></span>**Single Sign On with CAS or SAML 2.0 SSO Protocols**

Application Navigator and integrating Banner applications require CAS or SAML 2.0 SSO to navigate between applications. Please refer to the *CAS Single Sign On Handbook* or the *Setting Up Ellucian Identity Service* document, available for download from the Ellucian Support Center.

#### <span id="page-5-4"></span>**SAML 2.0 support**

Banner Student Self-Service Registration now supports SAML 2.0 SSO with Ellucian Identity Service (EIS), in addition to CAS SSO.

SAML 2.0 is an XML-based protocol that uses security tokens containing assertions to pass information about a principal (usually an end user) between a SAML authority (an identity provider) and a SAML consumer (a service provider).

Please refer to the *Banner Student Self-Service Registration Installation Guide 9.4* for details on the SAML 2.0 enhancement implementation.

## <span id="page-5-5"></span>**Documentation**

The Banner Student Self-Service Registration Release 9.4 includes the following documentation:

**•** *Banner Student Self-Service Registration Release Guide*

- **•** *Banner Student Self-Service Registration Resolutions Report*
- **•** *Banner Student Self-Service Registration Handbook*
- **•** *Banner Student Self-Service Registration Installation Guide*

The following documents are also used with this release but are delivered separately.

- **•** *Banner Student Overall Installation Guide*
- **•** *Banner Database Upgrade Guide*
- **•** *Banner Student Registration Installation Guide*

#### <span id="page-6-0"></span>**APIs**

You can access API documentation for Banner Student Self-Service Registration in the Ellucian Support Center. API documentation is located in the XE Registry under Banner XE API.

### <span id="page-6-1"></span>**Translation**

Banner Student Self-Service Registration 9.x supports the following languages:

- **•** English (Australia, Great Britain, India, Ireland, United States)
- **•** Arabic
- **•** French
- **•** French (Canada)
- **•** Portuguese (Brazil)
- **•** Spanish

### <span id="page-6-2"></span>**Extensibility tools**

The Banner Extensibility tools enable you to make changes to your Banner 9.x applications without having to change the source code. The Extensibility tools available to you as part of this release are the Configure Page Components Tool and the Domain Extension Tool. For more information on the Banner Extensibility Tools, see the Banner Extensibility Documentation Library in the Ellucian Support Center.

The Configure Page Components Tool is embedded in this release of the application, but additional installation steps must be taken to enable its functionality.

The Domain Extension Tool requires application source code and is only available via the Ellucian source code repository. If you want to use this tool, you will need to establish a development environment and request access to the repository. More information can be found in the *Domain Extension Tool for Developers Handbook*.

 If you want to use either of these tools, you may need to check with the person who completed the installation of the application to make sure they took the additional steps to enable the Extensibility tools.

### <span id="page-7-0"></span>**Configure Page Components Tool for ZK Applications**

The Configure Page Components Tool for ZK Applications enables you to customize delivered user interface common components and add new common components onto a page. With it, you can hide fields that are not required, change the field type of delivered fields (within the bounds of the database functionality), and change the characteristics of fields.

It is designed to be used primarily by a business analyst or functional application expert. The user should be someone who understands the application and basic relational database concepts. Users with the proper security can access the Configure Page Components Tool directly from the Tools menu on the Banner 9.x page they want to change.

#### <span id="page-7-1"></span>**Domain Extension Tool**

The Domain Extension Tool enables you to make changes to a domain without having to change the Ellucian source code. It is intended to be used by an experienced developer.

# <span id="page-8-0"></span>**Competency-Based Education**

Competency-based education using Brainstorm® helps students identify existing skills, acquire new expertise, and show capabilities to prospective employers. This type of education is geared toward non-traditional learners and does not rely on credit hours and GPAs for successful outcomes. Work is self-paced with ongoing assessments so students can demonstrate competencies as they progress. The curriculum is constructed according to a student's abilities. Faculty members can mentor students and provide recommendations, as grading is not the main focus of the faculty role.

# <span id="page-8-1"></span>**Banner Student Self-Service Registration**

Changes have been made in Banner Student Self-Service Registration 9.4 to present Brainstorm open learning classes. These changes are not provided in Banner Student Self-Service 8.x.

#### <span id="page-8-2"></span>**Confirm Your Dates/Confirm Your Selections window**

This window is presented in two ways:

- **•** The Confirm Your Dates window is displayed based on a term code search and selection of open learning classes.
- **•** The Confirm Your Selections window is displayed based on a date range search and selection of open learning classes.

A version of this window is displayed from various registration pages when standard open learning or Brainstorm open learning classes are added to the student's registration summary. Pages include Register for Classes, Find Classes, Enter CRNs, Blocks, Plans, Projections, or Structured. The Plan Ahead path will also present the window when open learning classes are added to the plan summary.

When you search for classes by date range from Find Classes, and use the **Select** check box and the **Submit** button in the Find Classes Results to add those courses to the summary, this window is displayed. Use the **Submit** button in this window to proceed with registration or the **Cancel** button to close the window.

This window contains instructional information for Brainstorm open learning classes and for standard open learning classes. Both types of classes and associated information can be displayed at the same time when both types of open learning classes are selected. When you search for classes by date range, you must enter appropriate dates and confirm your selections. When you search for classes by term code, you must enter appropriate dates and confirm your dates.

#### <span id="page-9-0"></span>Confirm Your Dates - standard open learning sections

When a term code is selected and a CRN for an open learning course is entered (Enter CRNs) or added to the registration summary, the Confirm Your Dates window is displayed. Use this window to confirm the course information with the permitted start and end dates. Dates are of fixed duration.

- **•** Enter the start date for the course, and the end date will be populated by the system based on the duration. The calculated end date cannot be changed.
- **•** The reverse is also true. Enter the anticipated end date of the course, and the start date will be populated by the system based on the duration. The calculated start date cannot be changed.
- **•** In the Plan Ahead path, the student can add classes to the planning summary with anticipated start and end dates. The student also has the option to plan for the class without entering start and end dates by selecting the **Not Now** button.
- **•** In the Register for Classes path, when a student registers from a plan and adds classes to the registration summary, existing dates can be changed. Dates must be entered if **Not Now** was selected in the Plan Ahead path

Use the **Confirm** button to save the changes or the **Cancel** button to close the window.

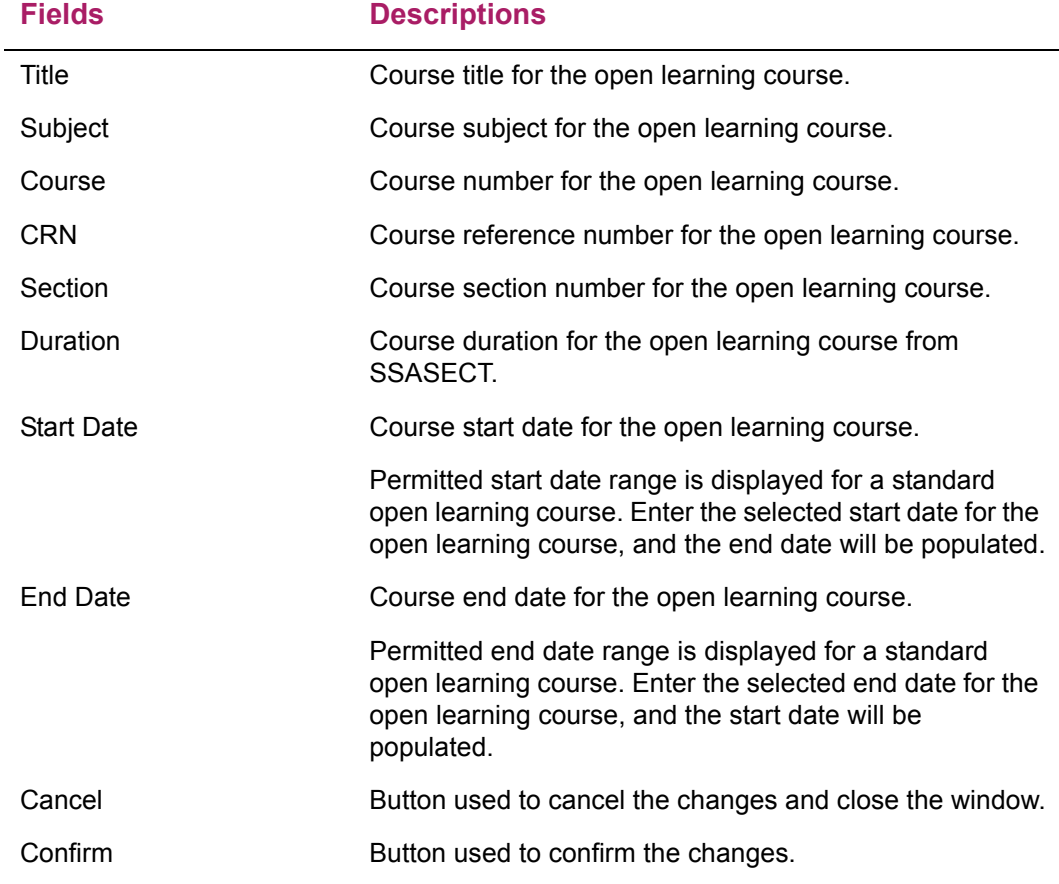

#### <span id="page-10-0"></span>Confirm Your Dates - Brainstorm open learning sections

When you select a term code and you enter a CRN for an open learning course with a user determined override duration that has been entered or added to the registration summary, the Confirm Your Dates window is displayed.

Use this window to confirm the course information with the permitted start and end dates. Dates are of user determined duration. Dates are validated and must be within the permitted date range, or an error is displayed. However, no calculation occurs for either the start date or the end date.

- **•** The student must stay within defined dates for the term, but he/she can choose a begin date and an end date for the section when the **Override Duration** indicator is checked for the section on SSASECT.
- **•** In the Plan Ahead path, the student can add classes to the planning summary with anticipated start and end dates. The student also has the option to plan for the class without entering start and end dates by selecting the **Not Now** button.
- **•** In the Register for Classes path, when a student registers from a plan and adds classes to the registration summary, existing dates can be changed. Dates must be entered if **Not Now** was selected in the Plan Ahead path.

Use the **Confirm** button to save the changes or the **Cancel** button to close the window.

The Overall Page and Field Configuration Page (SOAWSCR) does not contain a configuration option for the Confirm Your Dates window. However, when a date range is chosen on the Select a Term page, you can modify the window display to suppress column for your session. When a term code is chosen on the Select a Term page, the column display cannot be changed.

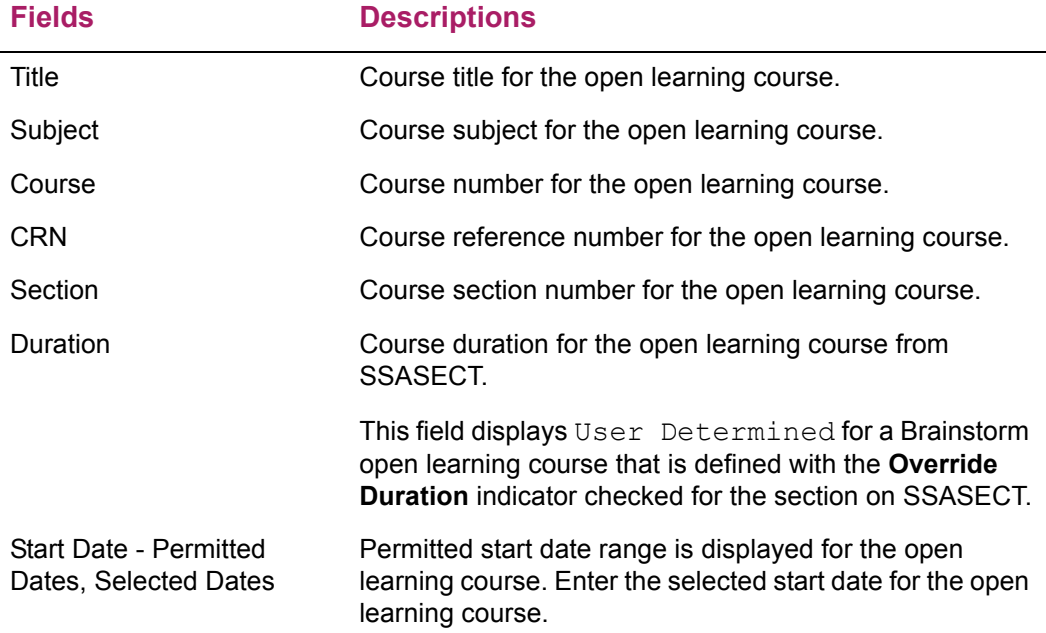

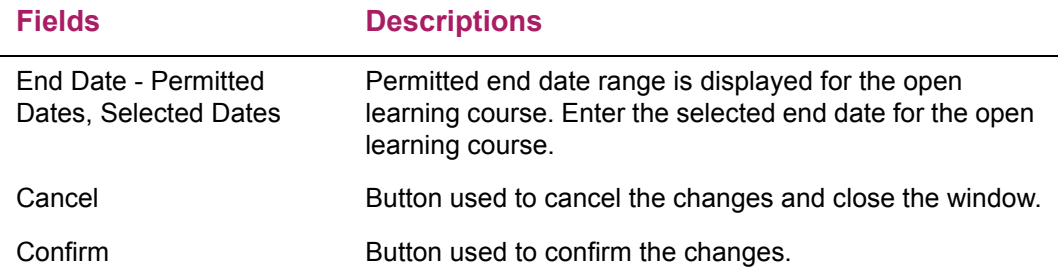

#### <span id="page-11-0"></span>Confirm Your Selections - standard open learning sections

When open learning classes are selected using a date range option instead of a term code, the following fields are displayed in the Confirm Your Selections window. Date entry will be consistent in both windows. Open learning classes and traditional classes are displayed in this window when they have been selected using a date range search.

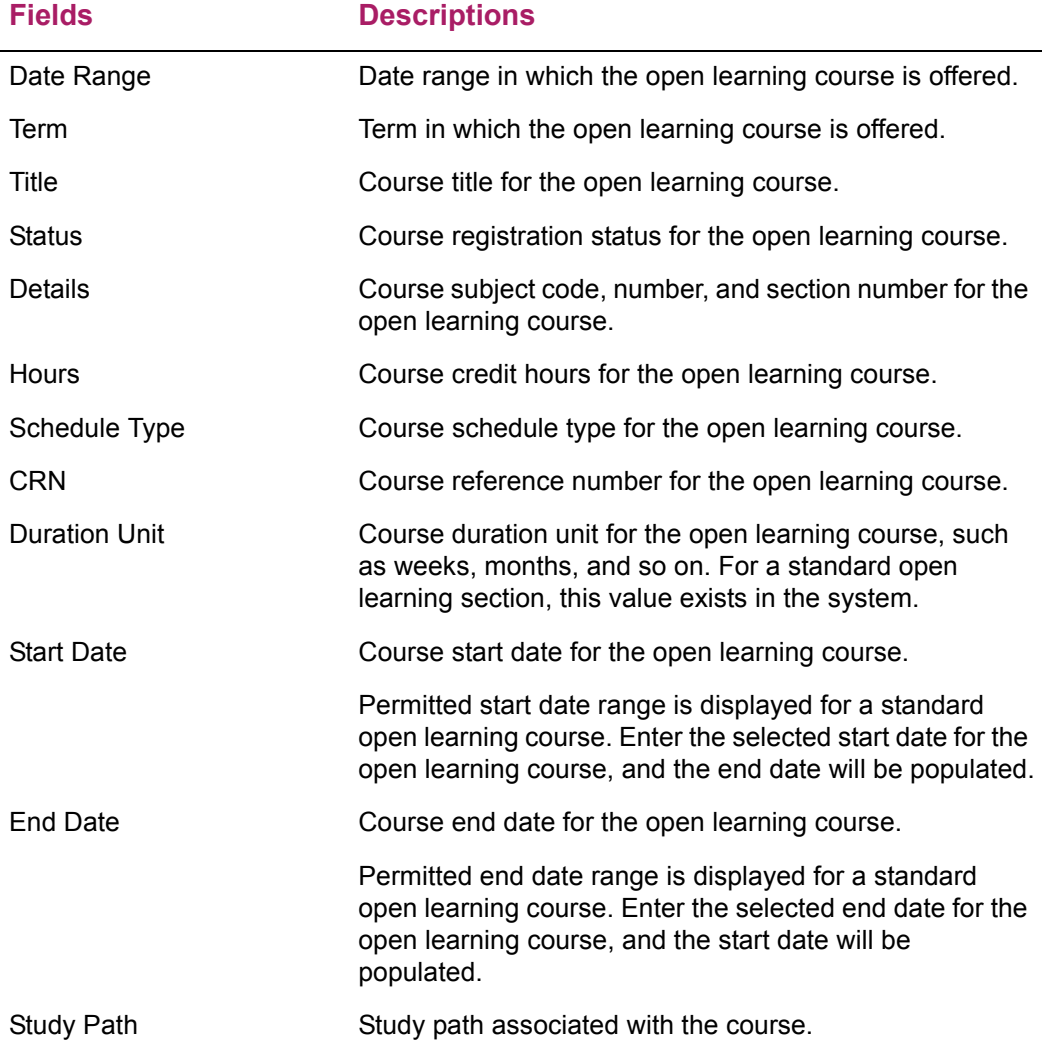

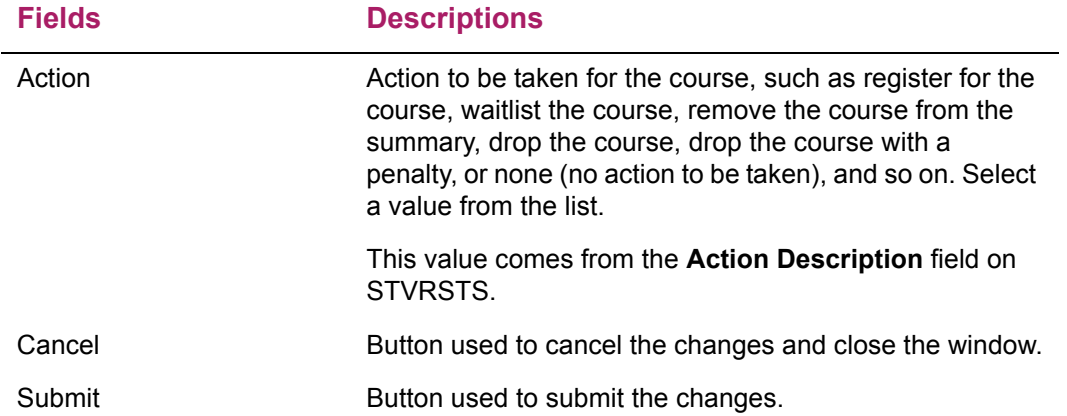

# <span id="page-13-0"></span>**Structured registration overview enhancement**

The way students view and navigate to the courses they need to register for in structured registration has been enhanced. Breadcrumb navigation has been replaced with a tree view (or outline view) panel for navigation. As a result, the **View** button, **View Section** button, and the **Structure Overview** pop-up window have been removed.

Depending on what the student needs to register for, the tree view can consist of up to three sections: compulsory, optional, and elective. The name of the section is a link to the rule requirements defined in CAPP that govern the student's options in that section. If a specific course is required, the course name is a link to a search results grid that lists the available sections. If a specific class is not required, a link opens the basic search window.

The tree view indicates the requirements that have been met by a check mark within a green circle. Requirements that still need to be met are indicated by a hollow circle, and pending requirements are indicated by a half-shaded circle.

# <span id="page-14-0"></span>**Resolutions**

The *Banner Student Self-Service Registration Resolutions Report 9.4* is a companion to this release guide. The Resolutions Report provides summary information about the change requests that are resolved in Banner Student Self-Service Registration 9.4. Use the following steps to access the Resolutions Report on the Ellucian Support Center:

- **1.** Go to the Ellucian Client Support web site: http://www.ellucian.com/Solutions/Ellucian-Client-Support.
- **2.** Click the **Ellucian Hub** button to log in to the Ellucian Hub.
- **3.** Choose the Ellucian Download Center application.

or

Choose the Ellucian Support Center application.